# **VPN** 連線 使用者手冊

#### 前言

此次比賽為保護比賽平台主機、以及統一參賽者之連線環境,所有比賽隊伍皆須要透過 VPN 連線方式才能參與比賽。

### 注意事項

- SSL VPN 第一次會先使用「預設的密碼」登入(預設密碼的取得請參閱本手冊說明),第 一次登入後 VPN 系統會要求變更密碼,參賽者可自行輸入自己的密碼。
- ▶ SSL VPN Client 在閒置6小時後會自動登出,參賽者若在閒置後無法登入 Kattis 平台, 請重新連線 SSL VPN,然後重新登入 Kattis 平台。

### **SSL VPN Client** 平台要求

- ▶ 作業系統: Windows 7 SP1 以上/Windows 8/Windows 10
- 1. 使用者一律透過 Pulse Secure 程式連線 VPN, 請至 https://contest.cc.ntu.edu.tw/npsc2018/tool.asp 網頁直接下載 SSL VPN 安裝程式及參考設 定說明
- 2. 參賽者電腦防火牆必需允許存取 guestvpn.ntu.edu.tw 之 443 Port,以完成 SSL VPN Client 之安裝與連線建立

**NPSC 2018 SSL VPN** 連線方式說明

【以 Windows 系統為例】

1. 根據你的作業系統 (32位元 或 64位元)下載對應的 Pulse Secure 程式後,直接執行檔 案,將會安裝 Pulse Secure。VPN 程式下載網頁: <https://contest.cc.ntu.edu.tw/npsc2018/tools.asp>。

安裝完成後,在「所有程式」或自行選擇的安裝路徑找到「Pulse Secure」,點選開啟。 2. 安裝後第一次開啟時,畫面上尚無連線,此時先按右上角「+」新增連線

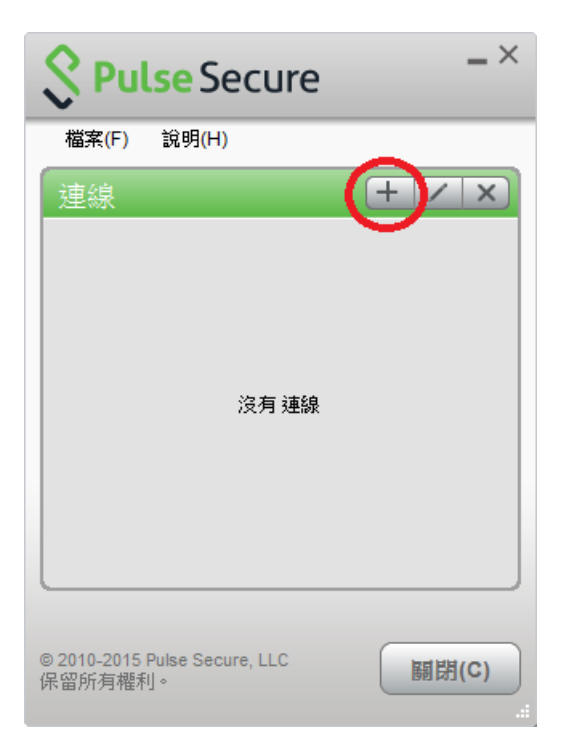

3. 在「新增連線」視窗輸入資料:「名稱」欄位輸入「NPSC VPN」,及「伺服器 URL」欄 位輸入「[https://guestvpn.ntu.edu.tw](https://guestvpn.ntu.edu.tw/)」

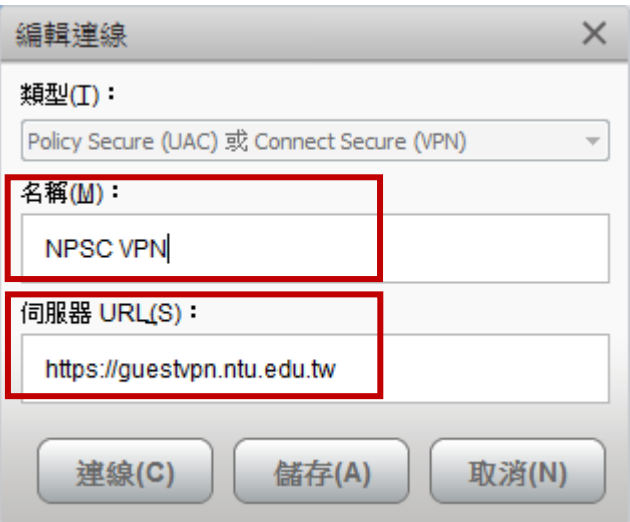

4. 輸入完成後按「新增」可將此連線設定記錄下來,以後直接按「連線」即可

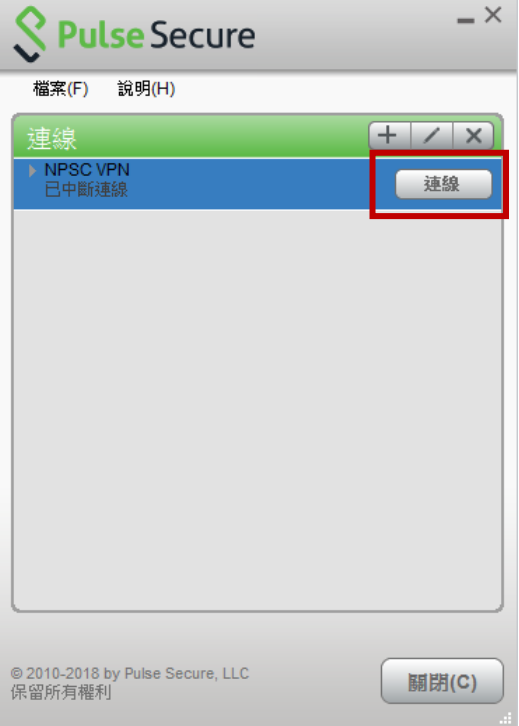

5. 第一次建立 VPN 連線時,請在連線視窗輸入 NPSC VPN 使用者名稱及預設密碼;帳號 可在 <http://contest.cc.ntu.edu.tw/npsc2018/app/passv1.asp> 查詢取得第一次登入之預設密碼 (測試/模擬與初賽登入之預設密碼會不同),以下只是範例說明:

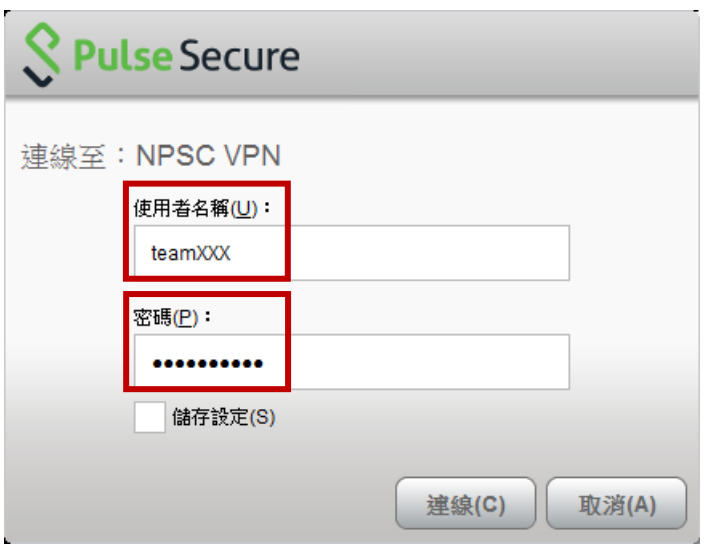

輸入使用者名稱及預設密碼後,會要求更改密碼,

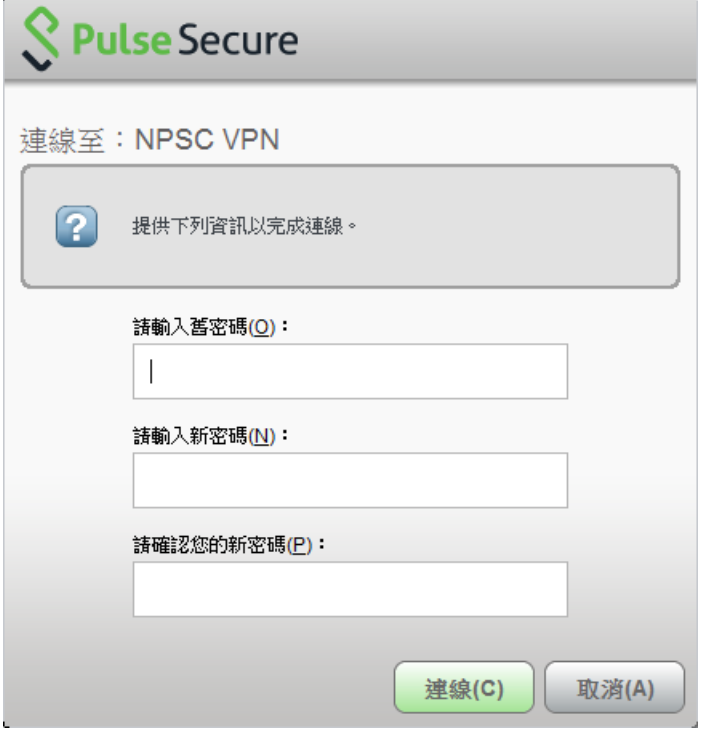

6. 輸入預設舊密碼,並輸入新密碼後,即建立連線,此時 PulseSecure 連線狀態顯示「已連 線」。之後再次連 VPN 時,請輸入新修改的密碼。

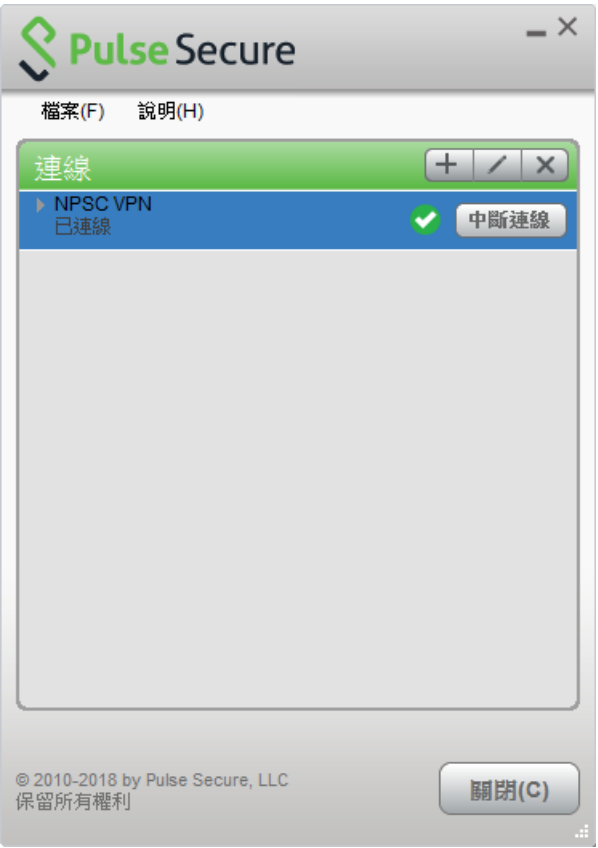

7. 如欲檢視連線資訊,選擇「檔案」→「連線」→「進階連線詳細資訊」,即可顯示此次 VPN 連線取得的 IP 位址及連線相關資訊:

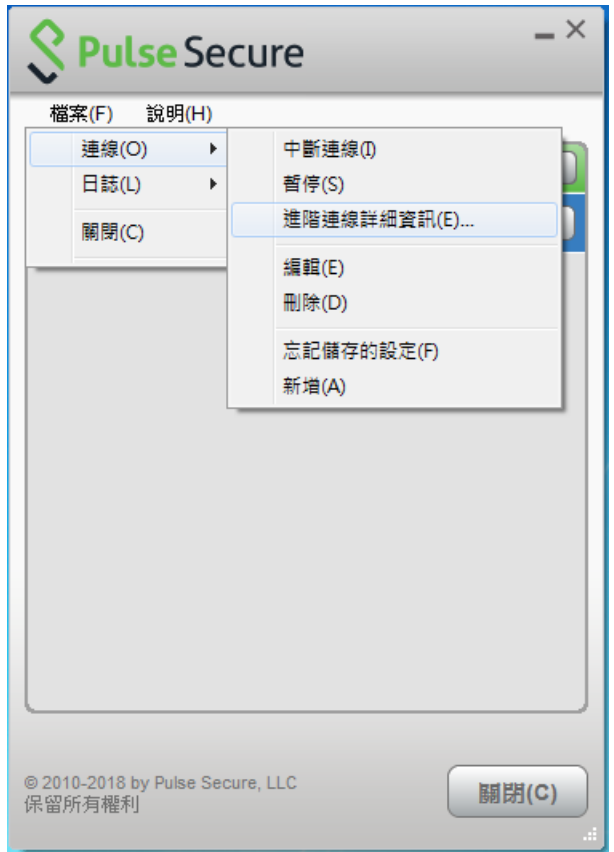

## 請注意:

● 初賽的 SSL VPN 密碼會重新設定,有參與 SSL VPN 連線測試及模擬賽隊伍在初賽 當天第一次登入仍需變更密碼。